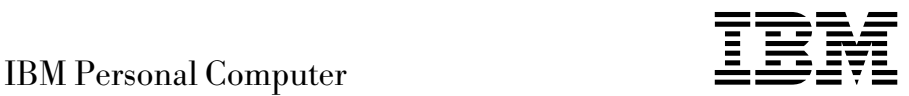

# Informationen zur vorinstallierten Software Windows 95

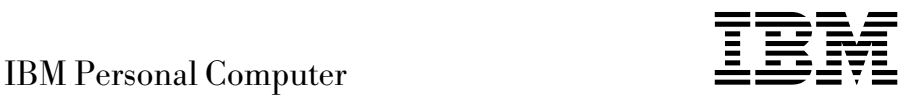

# Informationen zur vorinstallierten Software Windows 95

#### **Hinweis**

Vor Verwendung dieser Informationen und des dazugehörigen Produkts unbedingt die Informationen in Anhang A, "Internationale Nutzungsbedingungen aufrufen" auf Seite 37 und in Anhang B, "Bemerkungen und Marken" auf Seite 39 lesen.

#### **Erste Ausgabe (Juli 1999)**

Diese Veröffentlichung ist eine Übersetzung des Handbuchs *IBM Personal Computer About Your Software Windows 95, Applications, and Support Software* IBM Teilenummer 09N1019, herausgegeben von International Business Machines Corporation, USA Copyright International Business Machines Corporation 1999

Copyright IBM Deutschland Informationssysteme GmbH 1999

Möglicherweise sind nicht alle in dieser Übersetzung aufgeführten Produkte in Deutschland angekündigt und verfügbar; vor Entscheidungen empfiehlt sich der Kontakt mit der zuständigen IBM Geschäftsstelle.

Änderung des Textes bleibt vorbehalten.

Herausgegeben von: SW NLS Center Kst. 2877 Juli 1999

# **Inhaltsverzeichnis**

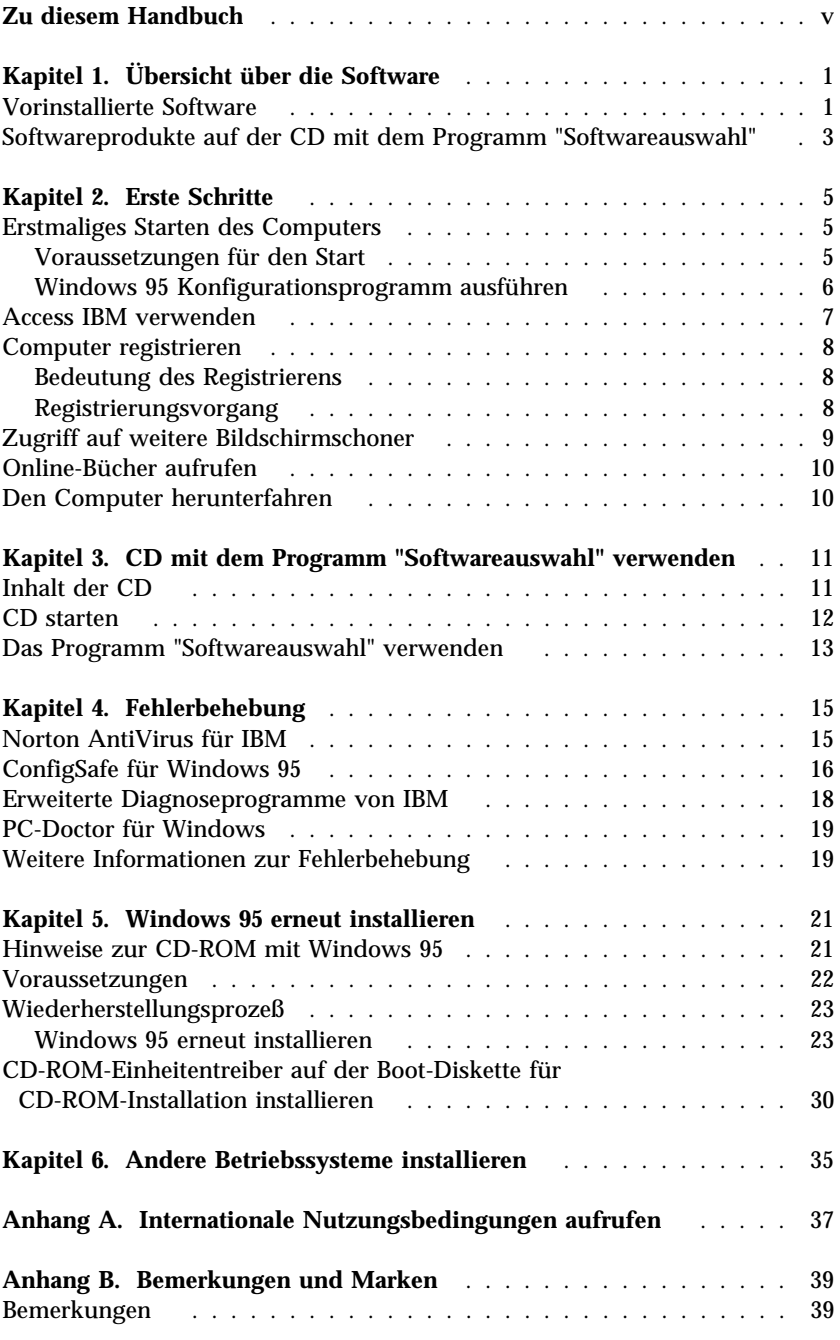

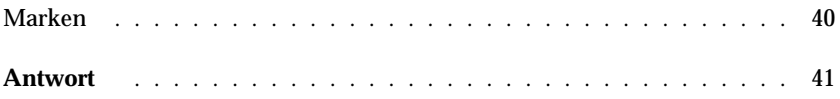

# **Zu diesem Handbuch**

*Dieses Handbuch ergänzt die Informationen in den Veröffentlichungen zum Computer. Es sollte zusammen mit diesen Veröffentlichungen als Referenzliteratur aufbewahrt werden.*

Im vorliegenden Handbuch sind allgemeine Informationen zu der vorinstallierten Software und anderen Softwareprodukten enthalten, die zusammen mit dem Computer geliefert wurden.

Das vorliegende Handbuch ist wie folgt aufgebaut:

- Kapitel 1, "Übersicht über die Software" auf Seite 1, enthält eine Übersicht über die mit dem Computer gelieferte Software.
- Kapitel 2, "Erste Schritte" auf Seite 5, enthält Informationen, die den Einstieg in die Verwendung des Computers erleichtern und zum Verständnis einiger Softwarefunktionen beitragen.
- Kapitel 3, "CD mit dem Programm "Softwareauswahl" verwenden" auf Seite 11, enthält Informationen zum Installieren und erneuten Installieren von Software, die auf der CD mit dem *Programm "Softwareauswahl"* enthalten ist.
- Kapitel 4, "Fehlerbehebung" auf Seite 15, enthält Informationen zum Feststellen und Beheben von Fehlern am Computern.
- Kapitel 5, "Windows 95 erneut installieren" auf Seite 21, enthält Informationen zur erneuten Installation von Windows 95.
- Kapitel 6, "Andere Betriebssysteme installieren" auf Seite 35, enthält Informationen zur Installation anderer Betriebssysteme und der Unterstützungssoftware.
- Anhang A, "Internationale Nutzungsbedingungen aufrufen" auf Seite 37, enthält Informationen zu Softwarelizenzen.
- Anhang B, "Bemerkungen und Marken" auf Seite 39, enthält allgemeine Bemerkungen zum Produkt und Informationen zu Marken.

# **Kapitel 1. Übersicht über die Software**

Im Lieferumfang dieses Computers sind das Betriebssystem Microsoft Windows<sup>®</sup> 95<sup>1</sup> und verschiedene Softwareprodukte, einschließlich Anwendungsprogramme, Diagnosehilfsprogramme und Einheitentreiber, enthalten. Ein Teil der Software ist *vorinstalliert*, und ein Teil befindet sich auf der CD mit dem IBM *Programm "Softwareauswahl"*.

**Wichtig:** Andere Softwareprodukte (nicht Microsoft Windows 95) sind nach den internationalen Nutzungsbedingungen für Programmpakete ohne Gewährleistung von IBM lizenziert. Durch den Gebrauch des Computers erklären Sie sich mit diesen Nutzungsbedingungen einverstanden. Informationen zum Aufrufen der Nutzungsbedingungen sind in Anhang A, "Internationale Nutzungsbedingungen aufrufen" auf Seite 37 der vorliegenden Broschüre enthalten.

#### **Vorinstallierte Software**

Außer Windows 95 sind folgende Softwareprodukte bei Lieferung bereits vorinstalliert:

- Access IBM ist ein zentraler Standort, über den von IBM bereitgestellte Software installiert werden kann, der Computer registriert werden kann, Datum und Uhrzeit eingestellt werden können und ein Drucker eingerichtet werden kann. Ferner können Online-Bücher, die Nutzungsbedingungen und die Online-Gewährleistung angezeigt, die CD mit dem Programm "Softwareauswahl" aufgerufen sowie Informationen zu IBM Produkten und technischer Unterstützung abgerufen werden.
- Einheitentreiber für werkseitig installierte Zusatzeinrichtungen
- Der Microsoft Internet Explorer, der auf dem Festplattenlaufwerk vorinstalliert ist. Der Internet Explorer dient dem Navigieren im Intranet eines Unternehmens oder im World Wide Web.

<sup>1</sup> Durch das Echtheitszertifikat von Microsoft wird gewährleistet, daß Windows 95 auf dem Computer von der Microsoft Corporation lizenziert wurde.

**Anmerkung:** Der Benutzer muß über eine Verbindung zum Intranet des Unternehmens oder zum World Wide Web (oder beides) verfügen, damit er den Internet Explorer verwenden kann. Informationen zum Anschluß an das World Wide Web sowie zusätzliche Informationen zum Internet Explorer enthält das Handbuch zu Windows 95, das zusammen mit dem Computer geliefert wurde.

Weitere Informationen zur vorinstallierten Software sind in Kapitel 2, "Erste Schritte" auf Seite 5, enthalten.

#### **Wichtig:**

1. Im Lieferumfang des Computers sind keine Sicherungsdisketten mit der vorinstallierten Software enthalten. Die CD mit dem IBM *Programm "Softwareauswahl"* enthält jedoch die meisten von IBM vorinstallierten Programme und Einheitentreiber.

Das Betriebssystem Microsoft Windows 95 wird zu Wiederherstellungszwecken außerdem auf einer separaten CD mitgeliefert (wird von Microsoft geliefert und von IBM nicht geändert). Auf dieser CD sind keine anderen, auf dem Computer vorinstallierten Produkte enthalten. Verwenden Sie die CD mit *Microsoft Windows 95* (sowie die *Boot-Diskette für die CD-ROM-Installation*) zusammen mit der CD mit dem *Programm "Softwareauswahl"*, falls Sie das Betriebssystem erneut installieren müssen. (Disketten für das Betriebssystem Windows 95 und vorinstallierte Software können nicht über IBM bezogen werden.) Weitere Informationen zum erneuten Installieren von Windows 95 sind in Kapitel 5, "Windows 95 erneut installieren" auf Seite 21, enthalten.

2. Die Einheitentreiber und einige Programme stehen ferner über das World Wide Web unter der Adresse

http://www.ibm.com/pc/us/files.html

oder über das IBM PC Bulletin Board System (BBS) zur Verfügung.

Die BBS-Nummern sind im Kapitel "Hilfe, Service und Informationen anfordern" in der Veröffentlichung *PC 300 GL Benutzerhandbuch* aufgeführt. Aktualisierte Einheitentreiber und Dateien sind auch über das World Wide Web oder das BBS verfügbar.

#### **Softwareprodukte auf der CD mit dem Programm "Softwareauswahl"**

Auf der CD mit dem *Programm "Softwareauswahl"* sind zahlreiche Softwareprodukte vorhanden. Außer einigen von IBM vorinstallierten Programmen und Einheitentreibern sind auf diesre CD auch zusätzliche Softwareprodukte enthalten. Je nach Bedarf kann entschieden werden, welche Programme installiert werden sollen. In diesem Abschnitt werden einige dieser zusätzlichen Softwareprodukte erläutert, die auf der CD enthalten sein können.

Die tatsächlich auf der CD mit dem Programm "Softwareauswahl" vorhandenen Softwareprodukte können von den Produkten in der Liste abweichen. Einige ähnliche Softwareprodukte für andere Betriebssysteme (siehe die Liste auf Seite 35) sind ebenfalls auf der CD enthalten. Weitere Informationen zu dieser CD finden Sie in Kapitel 3, "CD mit dem Programm "Softwareauswahl" verwenden" auf Seite 11.

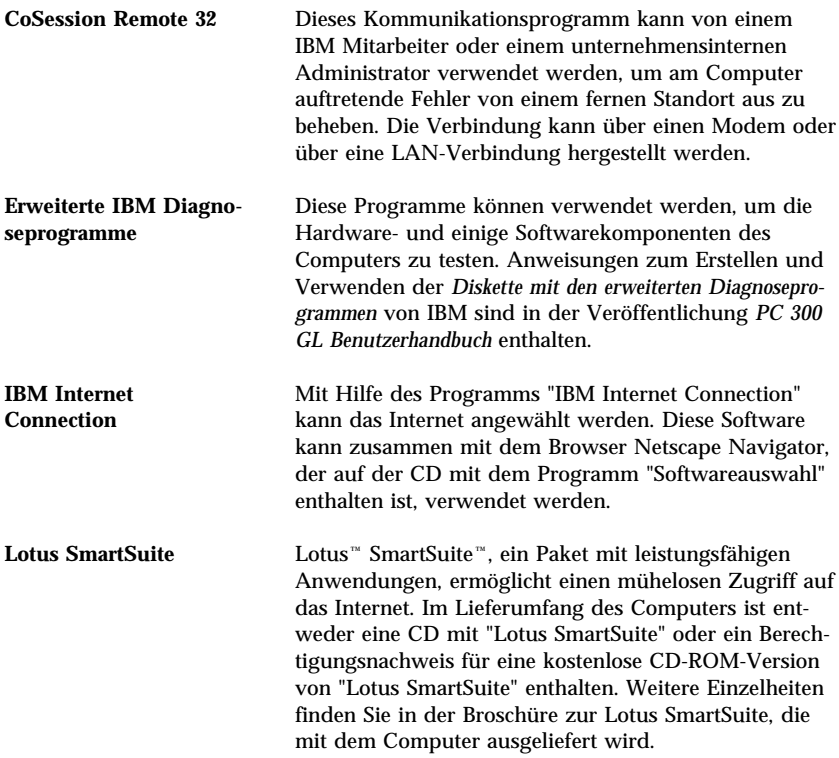

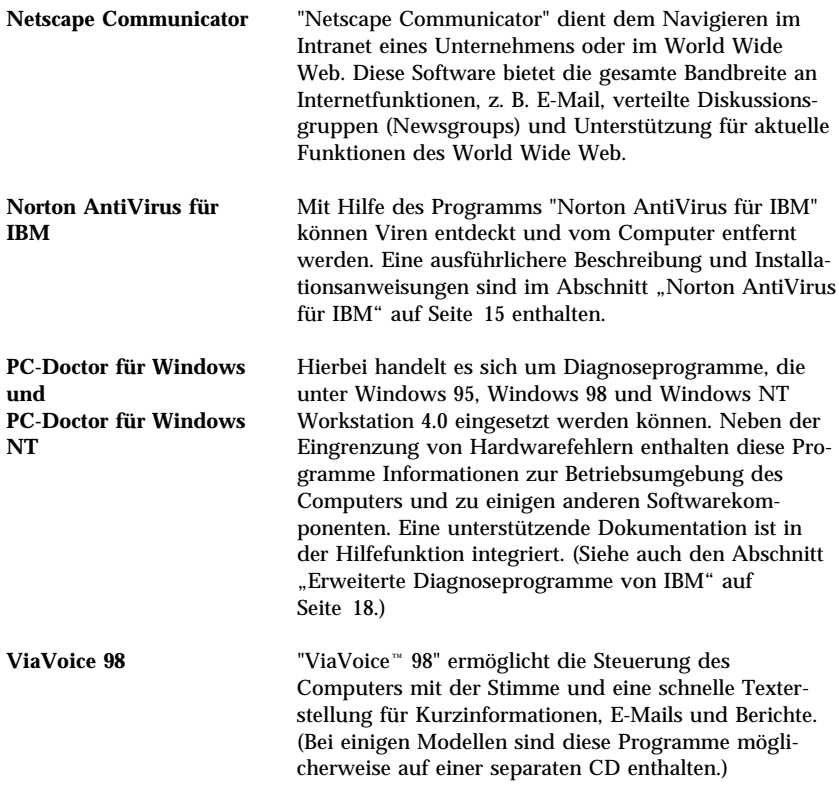

Nicht alle Softwareprodukte sind für alle Betriebssysteme verfügbar. Die CD mit dem *Programm "Softwareauswahl"* enthält Informationen dazu, welche Programme für das jeweilige Betriebssystem verfügbar sind. Die CD mit dem *Programm "Softwareauswahl"* kann über "Access IBM" gestartet werden. Informationen hierzu enthält der Abschnitt "Access IBM verwenden" auf Seite 7.

# **Kapitel 2. Erste Schritte**

Dieses Kapitel enthält Informationen, die den Einstieg in die Benutzung des Computers erleichtern. Es enthält Informationen zu folgenden Themen:

- Vorgänge vor und nach dem ersten Starten des Computers
- Hinweise zu folgenden Punkten:
	- Zugriff auf Informationen und Ausführen von Vorgängen über das Programm "Access IBM"
	- Verwendung des Online-Programms zur Registrierung des Computers bei IBM und anschließender Zugriff auf die zusätzlichen Bildschirmschoner
	- Online-Bücher aufrufen
	- Durchführen eines sicheren Systemabschlusses

#### **Erstmaliges Starten des Computers**

Vor dem ersten Aufrufen von Windows 95 muß die Konfigurationsprozedur für Windows 95 abgeschlossen sein.

## **Voraussetzungen für den Start**

Vor dem Starten der Konfigurationsprozedur für Windows 95 wird folgendes benötigt:

- Das im Lieferumfang des Computers enthaltene Handbuch zu Windows 95, falls Informationen benötigt werden, die über die Angaben in diesem Kapitel hinausgehen.
- Das Microsoft-Echtheitszertifikat für die Produkt-ID (befindet sich auf dem vorderen Buchdeckel des Handbuchs zu Windows 95).
- Gegebenenfalls Angaben zum Netzwerk vom zuständigen Administrator.
- Das Druckermodell und der vom Drucker verwendete Druckeranschluß, falls ein Drucker direkt am Computer angeschlossen ist.

## **Windows 95 Konfigurationsprogramm ausführen**

Wenn das Konfigurationsprogramm bisher nicht ausgeführt wurde, wird es beim Starten des Computers aufgerufen. Der Benutzer wird dann vom Programm aufgefordert, bestimmte Einträge auszuwählen bzw. verschiedene Angaben zu machen. Falls über die Angaben in den folgenden Anmerkungen hinausgehende Informationen benötigt werden, im Handbuch zu Windows 95 nachschlagen.

#### **Anmerkungen:**

- 1. Während der Konfigurationsprozedur muß bei entsprechender Aufforderung bestätigt werden, daß die Lizenzvereinbarungen zu Windows 95 anerkannt werden. Ferner muß die Produkt-ID, die auf dem Echtheitszertifikat angegeben ist, eingegeben werden. Das Echtheitszertifikat befindet sich auf dem vorderen Buchdeckel des Handbuchs zu Windows 95.
- 2. Nach Abschluß der Konfigurationsprozedur und nach dem Neustart des Systems wird die Arbeitsoberfläche von Windows 95 mit der geöffneten Eingangsanzeige von Windows 95 angezeigt. Über die Eingangsanzeige von Windows 95 können folgende Vorgänge ausgeführt werden:
	- Voranzeige eines kurzen Lernprogramms zu Windows 95
	- Aufrufen von Informationen zu Neuerungen in dieser Version von Windows 95
	- Aufrufen von Informationen zur Verwendung des Betriebssystems
	- Registrieren der Windows 95 Software über Microsoft (wenn ein Modem installiert ist)
- 3. Zum frühestmöglichen Zeitpunkt sollten folgende Disketten erstellt werden:
	- a. Die Diskette mit *erweiterten IBM Diagnoseprogrammen*. Diese Startdiskette kann zum Eingrenzen von Fehlern am Computer verwendet werden. Weitere Informationen zu den erweiterten Diagnoseprogrammen von IBM sind im Abschnitt "Erweiterte Diagnoseprogramme von IBM" auf Seite 18. enthalten. Informationen zum Erstellen einer Diagnosediskette sind in der Veröffentlichung *PC 300 GL Benutzerhandbuch* enthalten.
	- b. Eine Sicherungskopie der *Boot-Diskette für die CD-ROM-Installation*. Wenn Windows 95 erneut installiert werden muß, sollte diese Sicherungskopie verwendet werden. Unter bestimmten Bedingungen werden bei der Installationsprozedur Daten auf der *Boot-Diskette für die CD-ROM-Installation* beschädigt, wodurch die Diskette unbrauchbar wird.

### **Access IBM verwenden**

"Access IBM" ist ein zentraler Standort, über den folgende Vorgänge ausgeführt werden können:

- Die CD mit dem IBM *Programm "Softwareauswahl"* starten, um zusätzliche Software (z. B. die im Abschnitt "Softwareprodukte auf der CD mit dem Programm "Softwareauswahl"" auf Seite 3 aufgeführte Software) zu installieren.
- Eine startfähige Diagnosediskette erstellen.
- Den IBM Computer registrieren.
- Einige Schritte zur Systemkonfiguration ausführen, wie z. B.:
	- Datum und Uhrzeit einstellen.
	- Drucker einrichten.
	- Informationen zum Einrichten des Arbeitsbereichs lesen.
- Online-Bücher, wie z. B. *Understanding Your Personal Computer*, aufrufen.
- Auf IBM Web-Seiten zugreifen, die Informationen zu IBM Produkten und technischer Unterstützung enthalten (falls der Computer über eine Verbindung zum World Wide Web verfügt). Ist der Computer nicht an das World Wide Web angeschlossen, können einige ausgewählte Web-Seiten, die auf der Festplatte enthalten sind, abgerufen werden.

"Access IBM" soll als ein Teil der Arbeitsoberfläche ausgeführt werden. Selbst nach einem Neustart des Computers wird das Programm solange auf der Arbeitsoberfläche ausgeführt, bis es vom Benutzer geschlossen wird.

Zum Aufrufen von Access IBM folgendermaßen vorgehen:

- 1. Falls "Access IBM" noch nicht aufgerufen wurde, auf den Knopf **Start** von Windows klicken, weiterblättern und auf den Eintrag **Access IBM** klicken.
- 2. Zum Ausführen von Vorgängen oder Aufrufen von Informationen über "Access IBM" grundsätzlich wie folgt vorgehen:
	- a. Auf eine der folgenden, im Hauptmenü aufgeführten Kategorien klicken:

 Start up Customize Get help View license and warranty

Spezielle Informationen zu einer bestimmten Kategorie werden in der jeweiligen Kategorie angezeigt.

b. Im Menü "Category" blättern und auf einen Themenpunkt klicken. Die angezeigten Anweisungen befolgen (sofern vorhanden).

In diesem Kapitel sind auch zusätzliche Informationen zu speziellen Vorgängen enthalten, die über Access IBM durchgeführt werden können.

## **Computer registrieren**

Der Registrierungsvorgang dauert nur wenige Minuten. Nach Abschluß der Registrierung erhält der Benutzer die Möglichkeit, eine Gruppe von Windows-Bildschirmschonern zu installieren.

## **Bedeutung des Registrierens**

Durch das Registrieren des Computers kann IBM dem Benutzer einen besseren Service bieten. Nach Eingang der Registrierungsdaten werden diese in eine zentrale Datenbank gestellt, auf die alle IBM Kundendienstmitarbeiter zugreifen können. Ist technische Unterstützung erforderlich, verfügt der jeweilige Mitarbeiter so bereits über Informationen zum betreffenden Computer, wodurch am Telefon Zeit gespart werden kann. Darüber hinaus werden Kommentare des Benutzers von einem Team, das sich mit der Kundenzufriedenheit beschäftigt, ausgewertet. Die Ergebnisse dieser Auswertung bilden die Grundlage für Verbesserungen bei IBM Computern.

## **Registrierungsvorgang**

Zur Registrierung des IBM Computers das Programm zur Produktregistrierung verwenden. Mit diesem Programm werden der Name, die Adresse, die Telefon- und Telefaxnummern, die E-Mail-Adresse, der Maschinentyp und die Seriennummer registriert. Anschließend die Registrierungsdaten auf eine der folgenden Arten an IBM senden:

- Die Registrierungsdaten drucken und per Post an IBM senden.
- Die Daten direkt an IBM übermitteln, wenn der Computer mit einem Modem ausgestattet ist.

Zur Registrierung des Computers folgende Schritte ausführen:

- 1. Unter "Access IBM" auf den Knopf **Start up** klicken. Das zugehörige Menü wird angezeigt. (Weitere Informationen zum Aufrufen von Access IBM sind im Abschnitt "Access IBM verwenden" auf Seite 7 enthalten.)
- 2. Auf **Computer registrieren** klicken und anschließend die angezeigten Anweisungen befolgen.

Die Registrierung kann auch über das World Wide Web unter folgender Adresse vorgenommen werden: http://www.ibm.com/pc/register

### **Zugriff auf weitere Bildschirmschoner**

Wurden die wahlfreien Bildschirmschoner während der Produktregistrierung installiert, ist der Zugriff auf die neuen Bildschirmschoner wie folgt möglich:

- 1. Auf den Knopf **Start** von Windows klicken.
- 2. Auf den Eintrag **Einstellungen** klicken.
- 3. Auf den Eintrag **Systemsteuerung** klicken.
- 4. Auf den Eintrag **Anzeige** doppelt klicken.
- 5. Auf das Register **Bildschirmschoner** klicken.
- 6. Im Abschnitt "Bildschirmschoner" auf das Aktionsfenstermenü **Bildschirmschoner** klicken.
- 7. Einen der Bildschirmschoner durch Anklicken auswählen.
- 8. Im Feld Wartezeitdie Minuten einstellen, die vergehen sollen, bevor der Bildschirmschoner aktiviert wird.
- 9. Auf **OK** klicken.

## **Online-Bücher aufrufen**

Zum Aufrufen von Online-Büchern wie folgt vorgehen:

- 1. Unter "Access IBM" auf **Get help** klicken.
- 2. Im angezeigten Menü auf **View documentation** klicken.
- 3. Weiterblättern und auf den Namen des gewünschten Buchs klicken.

Einige Online-Bücher werden unter Verwendung des Formats PDF (Portable Document Format) erstellt. Zum Anzeigen dieser Bücher muß "Adobe Acrobat Reader" installiert sein. Zum Installieren des Programms "Adobe Acrobat Reader" die oben aufgeführten Schritte 1 und 2 durchführen. Anschließend jeweils doppelt auf **PDF Books** und auf **Installing Adobe Acrobat Reader** klicken.

#### **Den Computer herunterfahren**

Um einen Verlust nicht gesicherter Daten oder eine Beschädigung der Programme zu verhindern, sollte vor dem Ausschalten des Computers immer ein Systemabschluß durchgeführt werden.

Folgende Schritte für einen Systemabschluß ausführen:

- 1. Alle Daten, mit denen derzeit gearbeitet wird, sichern.
- 2. Alle geöffneten Anwendungen schließen.
- 3. Auf den Knopf **Start** von Windows klicken.
- 4. Auf den Eintrag **Beenden** klicken und anschließend zur Bestätigung der Anforderung auf **OK** klicken.

Beim nächsten Starten des Computers werden von Windows 95 alle Fenster wiederhergestellt, die beim letzten Systemabschluß geöffnet waren.

## **Kapitel 3. CD mit dem Programm "Softwareauswahl" verwenden**

Die Informationen in diesem Kapitel sollten beachtet werden, wenn Einheitentreiber oder andere Software von der CD mit dem IBM *Programm "Softwareauswahl"* installiert oder erneut installiert werden sollen.

**Wichtig:** Zum Ausführen der CD mit dem IBM *Programm "Softwareauswahl"* muß der Microsoft Internet Explorer ab Version 4.0 auf dem System installiert sein.

### **Inhalt der CD**

Die CD mit dem IBM *Programm "Softwareauswahl"* enthält Einheitentreiber, Diagnoseprogramme und andere Unterstützungssoftware für verschiedene Betriebssystemumgebungen.

#### **Wichtig**

Die CD mit dem *Programm "Softwareauswahl"* enthält keine Betriebssysteme. Bevor die CD verwendet werden kann, muß das Betriebssystem auf dem Computer installiert sein.

Die CD kann für folgende Vorgänge verwendet werden:

- Direktes Installieren einiger Softwareprodukte von der CD (bei Modellen mit CD-ROM-Laufwerk).
- Erstellen eines Abbildes der CD mit dem *Programm "Softwareauswahl"* auf der Festplatte oder auf einem lokalen Netz (LAN) und Installieren der auf der CD enthaltenen Softwareprodukte über das Abbild.
- Erstellen von Disketten für Softwareprodukte, die nicht von der CD installiert werden können, und Installieren der Produkte von der Diskette.

Das Dienstprogramm auf der CD bietet eine benutzerfreundliche Grafikschnittstelle und automatisierte Installationsprozeduren für die meisten Programme. Das Dienstprogramm verfügt außerdem über eine Hilfefunktion und eine ausführliche Übersicht, in der die Funktionen des Dienstprogramms, die Softwareprodukte, die über die CD installiert werden können, und die Betriebssystemumgebungen, die von diesen Programmen unterstützt werden, beschrieben werden.

Die Programme auf der CD mit dem *Programm "Softwareauswahl"* sind gemäß den Bestimmungen der internationalen Nutzungsbedingungen für Programmpakete ohne Gewährleistung von IBM lizenziert. Informationen zum Aufrufen der Nutzungsbedingungen sind in Anhang A, "Internationale Nutzungsbedingungen aufrufen" auf Seite 37 der vorliegenden Broschüre enthalten.

#### **CD starten**

Zum Starten der CD mit dem *Programm "Softwareauswahl"* diese lediglich in das CD-ROM-Laufwerk einlegen. Das Programm "Softwareauswahl" wird automatisch gestartet.

Ist die Zusatzeinrichtung zum automatischen Ausführen im Computer inaktiviert, folgende Schritte ausführen:

- 1. Auf den Knopf **Start** von Windows klicken. Anschließend auf **Ausführen** klicken.
- 2. Folgendes eingeben:

e:\swselect.exe

Hierbei gibt *e* den Laufwerkbuchstaben des CD-ROM-Laufwerks an.

- 3. Anschließend die Eingabetaste drücken. Das Menü "Softwareauswahl" wird angezeigt.
- 4. Die gewünschte Option auswählen. Anschließend die angezeigten Anweisungen befolgen.

oder

- 1. Unter "Access IBM" auf **Customize** klicken. (Informationen zum Aufrufen von Access IBM sind auf "Access IBM verwenden" auf Seite 7 enthalten.)
- 2. Im Menü "Customize" auf **Install Software** klicken.
- 3. Bei entsprechender Aufforderung die CD mit dem IBM *Programm "Softwareauswahl"* in das CD-ROM-Laufwerk einlegen. Das Menü "Softwareauswahl" wird angezeigt.

Nachdem ein Programm installiert wurde, kann es über die Auswahl "Programme" im Startmenü von Windows aufgerufen werden. Für die meisten Programme ist unterstützende Dokumentation in die Online-Hilfefunktion integriert. Für einige stehen außerdem Online-Dokumente zur Verfügung.

### **Das Programm "Softwareauswahl" verwenden**

Das Programm "Softwareauswahl" ist auf der CD mit dem IBM *Programm "Softwareauswahl"* enthalten.

Zur Verwendung des Programms "Softwareauswahl" wie folgt vorgehen:

- 1. Im Programm "Softwareauswahl" auf das Markierungsfeld neben der Software, die installiert werden soll, klicken.
- 2. Nach der Auswahl der Software auf **Installieren** klicken. In einem Fenster werden die zu installierenden Softwareprodukte angezeigt. Auf **OK** klicken, um mit dem Installationsprozeß fortzufahren, oder auf **Abbrechen** klicken, um die Optionen zurückzusetzen.
- 3. Zum Beenden eines Vorgangs die entsprechende Auswahl treffen und die angezeigten Anweisungen befolgen.

# **Kapitel 4. Fehlerbehebung**

Dieses Kapitel enthält Informationen zur Wartung des Computers und zur Wiederherstellung. IBM stellt verschiedene Hilfsprogramme bereit, wie z. B.:

- Norton AntiVirus für IBM
- ConfigSafe
- Erweiterte IBM Diagnoseprogramme
- PC-Doctor für Windows

Auf der CD mit dem *Programm "Softwareauswahl"* sind auch zusätzliche Softwareprodukte vorhanden. Weitere Informationen hierzu sind in Kapitel 3, "CD mit dem Programm "Softwareauswahl" verwenden" auf Seite 11 enthalten.

### **Norton AntiVirus für IBM**

"Norton AntiVirus für IBM" ist ein umfassendes Virenprüfprogramm, mit dem Viren auf dem Computer festgestellt und entfernt werden können. Zum Installieren von Norton AntiVirus für IBM folgende Schritte ausführen:

- 1. Unter "Access IBM" auf **Customize** klicken. (Informationen zum Öffnen von "Access IBM" sind auf Seite 7 enthalten.)
- 2. Auf **Install Software** klicken.
- 3. Bei entsprechender Aufforderung die CD mit dem IBM *Programm "Softwareauswahl"* in das CD-ROM-Laufwerk einlegen.
- 4. Bei Anzeige des Menüs "Softwareauswahl" auf das Markierungsfeld neben dem Eintrag "Norton AntiVirus für IBM" klicken.
- 5. Nach der Auswahl der Software auf **Install** klicken. In einem Fenster werden die zu installierenden Softwareprodukte angezeigt. Auf **OK** klicken, um mit dem Installationsprozeß fortzufahren, oder auf **Abbrechen** klicken, um die Optionen zurückzusetzen.

Um die aktuellen Einstellungen bei installiertem Programm anzupassen oder zu überprüfen, folgende Schritte ausführen:

- 1. Auf den Knopf **Start** von Windows klicken.
- 2. Anschließend die Einträge **Programme**, **Norton AntiVirus** und **Norton AntiVirus** auswählen.
- 3. Im Fenster "Norton AntiVirus" auf **Options** klicken.
- 4. Auf die Abschnitte am oberen Rand der Anzeige klicken, um die Einstellungen zu überprüfen und die gewünschten Änderungen vorzunehmen. Zur Sicherung von Änderungen in jedem Fenster, in dem Änderungen vorgenommen werden, auf **OK** klicken.
- 5. Zum Hauptfenster von "Norton AntiVirus" zurückkehren und auf den Eintrag **Scheduler** klicken. Zum Ändern einer Einstellung von "Norton AntiVirus" doppelt auf die gewünschte Einstellung (das Ereignis) klicken, die gewünschten Änderungen vornehmen und auf **OK** klicken.
- 6. Ein neues Fenster wird geöffnet. Wenn Änderungen vorgenommen wurden, die gespeichert werden sollen, in diesem Fenster auf **OK** klicken.

Unterstützende Dokumentation steht online zur Verfügung. Wie folgt verfahren, um auf diese Dokumentation zuzugreifen:

- 1. Auf den Knopf **Start** von Windows klicken.
- 2. Anschließend die Einträge **Programme**, **Norton AntiVirus** und **Product Support** auswählen.
- 3. Die Option **Reference Guide** oder **Users's Guide** auswählen.

**Anmerkung:** Möglicherweise muß zuvor das Programm "Adobe Acrobat Reader" installiert werden.

## **ConfigSafe für Windows 95**

Das Programm "ConfigSafe" für Windows ist ein umfassendes Hilfsprogramm zur Überwachung der Konfiguration und zur Wiederherstellung von Windows 95. Es bietet Zusatzeinrichtungen, die eine Wiederherstellung des Systems durch den Benutzer vereinfachen, falls die Arbeitsoberfläche beschädigt wird oder nicht mehr verwendet bzw. gestartet werden kann.

Zu den Vorteilen des Programms "ConfigSafe" gehören folgende Punkte:

- Menügesteuerte Grafikschnittstelle.
- Zusatzeinrichtung für Momentaufnahmen, die die Systemkonfigurationsdaten in regelmäßigen Abständen automatisch erfaßt und sichert. Diese Informationen umfassen Angaben zu Systemdateien, zur Hardwarekonfiguration, zu Dateiversionen, zu Netzwerkverbindungen und zur Registrierung. Da dieses Programm auf dem Computer vorinstalliert ist, wird beim ersten Starten des Computers die erste Momentaufnahme erstellt.
- Zusatzeinrichtung zur Konfigurationswiederherstellung, die verwendet werden kann, um das System in nur wenigen Sekunden mit der vorherigen (oder der werkseitig installierten) Konfiguration wiederherzustellen.
- Funktion für Widerruf, die verwendet werden kann, um die zuletzt gespeicherten Änderungen rückgängig zu machen und zur vorherigen Konfiguration zurückzukehren.
- Die Funktion SOS (Dienstprogramm zur Wiederherstellung von DOS), die zur Wiederherstellung des Systems verwendet werden kann, wenn auf die Arbeitsoberfläche von Windows 95 nicht zugegriffen werden kann.
- Automatische Überwachung von Änderungen, die (bewußt oder unbewußt) an der Systemkonfiguration vorgenommen wurden.
- Protokollfunktion, mit der Protokolle über Änderungen an der Systemkonfiguration erstellt (und danach angezeigt oder ausgedruckt) werden können. Die Protokolle können wichtige Informationen enthalten, wie z. B. eine Liste der Änderungen, die innerhalb der letzten Woche oder gegenüber der werkseitig installierten Konfiguration vorgenommen wurden. Diese Protokolle können bei der Fehlerbehebung sehr hilfreich sein. Sie können aber auch der Benutzerunterstützung übermittelt werden, damit diese bei der Behebung von Fehlern helfen kann.
- Möglichkeit, in Verbindung mit anderen Programmen (z. B. CoSession Remote) zur Fernunterstützung eingesetzt zu werden.
- Automatische Ausführung zeitaufwendiger Aufgaben, wie die Sicherung von Konfigurationsdaten und das Zusammenstellen von Daten.
- Eine einfache Möglichkeit (durch Anklicken) zur Erfassung der aktuellen Systemeinstellungen vor dem Durchführen von Hardware- oder Softwareänderungen. Dies ermöglicht eine schnelle Wiederherstellung, falls bei der Durchführung von Änderungen Fehler auftreten.
- Anpaßbare Zusatzeinrichtungen für benutzerspezifische Anforderungen.

"ConfigSafe" ist ein wichtiges Hilfsprogramm für die Fehlerbehebung, besonders, wenn Fehler auftreten, nachdem eine neue Anwendung oder ein neuer Adapter installiert wurde. Bevor Änderungen an der Systemkonfiguration vorgenommen werden, sollte mit Hilfe von "ConfigSafe" eine Momentaufnahme der aktuellen Systemkonfiguration erstellt werden. Danach kann der Computer wieder problemlos auf diese Konfiguration zurückgesetzt werden, falls er sich nach Änderungen an der Konfiguration nicht mehr starten läßt.

Falls ein Fehler nicht vom Benutzer selbst behoben werden kann und Unterstützung durch den IBM Kundendienst benötigt wird, kann mit Hilfe von "ConfigSafe" ein Protokoll über die zuletzt durchgeführten Konfigurationsänderungen erstellt werden, bevor das IBM PC HelpCenter<sup>®</sup> benachrichtigt wird. Der IBM Kundendienst wird mit Hilfe der im vorliegenden Protokoll enthaltenen Informationen bei der Lösung des Problems behilflich sein.

Zum Installieren des Programms "ConfigSafe" wie folgt vorgehen:

- 1. Unter "Access IBM" auf **Customize** klicken. (Informationen zum Öffnen von "Access IBM" sind auf Seite 7 enthalten.)
- 2. Auf **Install Software** klicken.
- 3. Bei entsprechender Aufforderung die CD mit dem IBM *Programm "Softwareauswahl"* in das CD-ROM-Laufwerk einlegen.
- 4. Bei Anzeige des Menüs "Softwareauswahl" auf das Markierungsfeld neben dem Eintrag "ConfigSafe" klicken.
- 5. Nach der Auswahl der Software auf **Install** klicken. In einem Fenster werden die zu installierenden Softwareprodukte angezeigt. Auf **OK** klicken, um mit dem Installationsprozeß fortzufahren, oder auf **Abbrechen** klicken, um die Optionen zurückzusetzen.

Zum Aufrufen des Programms nach der Installation wie folgt vorgehen:

- 1. Auf den Knopf **Start** klicken.
- 2. Anschließend die Einträge **Programme**, **ConfigSafe** und **CONFIGSAFE** auswählen.

Unterstützende Dokumentation ist in die Online-Hilfefunktion integriert. Zum Aufrufen der Online-Hilfefunktion auf den Knopf **Start** von Windows klicken. Anschließend die Einträge **Programme** und **ConfigSafe** auswählen.

#### **Erweiterte Diagnoseprogramme von IBM**

Die erweiterten Diagnoseprogramme von IBM werden unabhängig vom Betriebssystem ausgeführt. Es kann ein Abbild der *Diskette mit den erweiterten Diagnoseprogrammen* von IBM von der CD mit dem IBM *Programm "Softwareauswahl"* erstellt werden. Die Benutzerschnittstelle zum Ausführen der Diagnose- und Dienstprogramme wird vom Programm "PC-Doctor" von Watergate Software bereitgestellt.

Dieses Programm kann verwendet werden, um die Hardwarekomponenten (und einen Teil der Softwarekomponenten) des Computers zu testen. Dieses Testverfahren wird im allgemeinen verwendet, wenn nicht auf andere Verfahren zugegriffen werden kann oder diese einen vermuteten Fehler an der Hardware nicht eingrenzen konnten.

Anweisungen zum Erstellen und Verwenden der *Diskette mit den erweiterten Diagnoseprogrammen* von IBM sind in der Veröffentlichung *PC 300 GL Benutzerhandbuch* enthalten.

## **PC-Doctor für Windows**

Auf der CD mit dem *Programm "Softwareauswahl"* ist auch das Programm "PC-Doctor für Windows" enthalten. Dieses Diagnoseprogramm wurde speziell für die Windows-Betriebsumgebung entwickelt und kann nur verwendet werden, wenn Windows 95 aktiv ist. Das Programm testet nicht nur die Hardware, sondern analysiert auch bestimmte Softwarekomponenten des Computers. Es dient insbesondere dem Eingrenzen von Fehlern, die sich auf das Betriebssystem und die Einheitentreiber beziehen.

Zur Verwendung des Programms "PC-Doctor für Windows" wie folgt vorgehen:

- 1. Das Programm auf der Festplatte installieren, falls noch nicht geschehen. (Informationen zum Installieren von Software über die CD mit dem *Programm "Softwareauswahl"* sind in Kapitel 3 enthalten.)
- 2. Zum Aufrufen des Programms nach Abschluß der Installation das Programm unter "Start - Programme" auswählen und anschließend die angezeigten Anweisungen befolgen. Es steht eine Online-Hilfefunktion zur Verfügung.

#### **Weitere Informationen zur Fehlerbehebung**

Zusätzliche Informationen zur Fehlerdiagnose, wie z. B. Tabellen zur Fehlerbehebung und Maßnahmen zum Beheben von Fehlern, die während des Selbsttests beim Einschalten (POST, Power-On Self-Test) auftreten, sind in der Veröffentlichung *PC 300 GL Benutzerhandbuch* enthalten.

# **Kapitel 5. Windows 95 erneut installieren**

Die in diesem Kapitel aufgeführten Informationen können Sie verwenden, wenn ein Fehler auftritt und Sie Windows 95 erneut installieren müssen.

#### **Hinweise zur CD-ROM mit Windows 95**

#### **Achtung**

Die Software auf der CD-ROM mit dem Programm *Microsoft Windows 95* (das "Wiederherstellungsprogramm") darf *ausschließlich* zur erneuten Installation von Windows 95 auf einem IBM Computer verwendet werden, auf dem bei Lieferung das Betriebssystem Windows 95 vorinstalliert war.

Die CD-ROM mit dem Programm *Microsoft Windows 95* und die *Boot-Diskette für die CD-ROM-Installation* sind im Lieferumfang des Computers enthalten, damit Sie Windows 95 erneut installieren können, falls ein Festplattenfehler auftritt oder Dateien zu Windows 95 auf andere Weise beschädigt werden.

**Anmerkung:** Erstellen Sie, wenn Sie dies nicht bereits getan haben, eine Sicherungskopie der *Boot-Diskette für die CD-ROM-Installation* (diese Diskette wird zusammen mit der Dokumentation zu Windows 95 geliefert) und verwenden Sie die Sicherungskopie, um Beschädigungen an der Originaldiskette zu verhindern. Unter bestimmten Bedingungen werden bei der Installationsprozedur Daten auf der *Boot-Diskette für die CD-ROM-Installation* beschädigt, wodurch die Diskette unbrauchbar wird.

Wenn Sie Windows 95 über die CD-ROM mit dem Programm *Microsoft Windows 95* erneut installieren, weicht der Inhalt geringfügig von der vorinstallierten Version von Windows 95, die bei Lieferung auf dem Computer installiert war, ab. Nach der erneuten Installation von Windows 95 können Sie die CD mit dem Programm "Softwareauswahl" für die Installation von Anwendungen und Einheitentreibern (falls erforderlich) verwenden.

Treten Fehler bei Einheitentreibern auf, die von der CD mit dem IBM *Programm "Softwareauswahl"* installiert wurden, können aktualisierte Einheitentreiber über das World Wide Web unter der Adresse http://www.ibm.com/pc/us/files.html oder über das IBM PC Bulletin Board System bezogen werden.

#### **Voraussetzungen**

Für die erneute Installation von Windows 95 auf einer Festplatte müssen Sie über folgendes verfügen:

- Ein CD-ROM-Laufwerk
- Diskettenlaufwerk A des Computers als Startlaufwerk
- Die CD-ROM mit *Microsoft Windows 95*
- Die Sicherungskopie der *Boot-Diskette für die CD-ROM-Installation* (beachten Sie die Anmerkung auf Seite 21).

Ferner muß der richtige Einheitentreiber für das CD-ROM-Laufwerk permanent aktiviert sein oder auf die *Boot-Diskette für die CD-ROM-Installation* kopiert werden, wenn die Installation von Windows 95 beginnt (siehe Schritt 6 auf Seite 26). Hierbei kann es sich um folgendes handeln:

- Einen Einheitentreiber, der auf der *Boot-Diskette für die CD-ROM-Installation* enthalten ist. Einheitentreiber für ein internes IDE-CD-ROM-Laufwerk von IBM, ein SCSI-CD-ROM-Laufwerk von IBM mit einem Adaptec 2940 oder 3940 PCI-SCSI-Adapter sowie ein externes Disctec Roadrunner-CD-ROM-Laufwerk mit Parallelanschluß (nur die englischsprachige Version der Diskette) sind auf der *Boot-Diskette für die CD-ROM-Installation* enthalten.
- Einen Einheitentreiber, der vom Wiederherstellungsprogramm in der auf der Festplatte befindlichen Datei CONFIG.SYS gefunden und von der Festplatte auf die *Boot-Diskette für die CD-ROM-Installation* kopiert wird. Wenn der Einheitentreiber nicht bereits in der Datei CONFIG.SYS aufgeführt und auf der Festplatte installiert ist, können Sie ihn anhand der im Abschnitt "Methode 2 - CD-ROM-Einheitentreiber auf Festplatte installieren" auf Seite 32 beschriebenen Vorgehensweise installieren.
- Einen Einheitentreiber, den Sie auf der *Boot-Diskette für die CD-ROM-Installation* anhand der im Abschnitt "Methode 1 — CD-ROM-Einheitentreiber auf der Boot-Diskette für CD-ROM-Installation hinzufügen" auf Seite 30 beschriebenen Vorgehensweise permanent hinzufügen.

## **Wiederherstellungsprozeß**

#### **Wichtig**

Wenn das Wiederherstellungsprogramm aus einem bestimmten Grund gestoppt oder abgebrochen wird, bevor der Vorgang abgeschlossen ist, müssen Sie vor dem erneuten Wiederaufrufen des Wiederherstellungsprogramms bei einer Eingabeaufforderung A: den Befehl CLEAN eingeben, um die *Boot-Diskette für die CD-ROM-Installation* zurückzusetzen. Anschließend können Sie das Programm erneut aufrufen.

#### **Windows 95 erneut installieren**

Gehen Sie bei der erneuten Installation von Windows 95 wie folgt vor:

- 1. Legen Sie die *Boot-Diskette für die CD-ROM-Installation* in Laufwerk A ein.
- 2. Schalten Sie den Computer ein oder starten Sie ihn erneut. Das Wiederherstellungsprogramm wird daraufhin automatisch gestartet.
- 3. Wählen Sie aus der ersten Anzeige die Sprache der CD-ROM mit *Microsoft Windows 95* aus, die Sie für die erneute Installation von Windows 95 verwenden wollen. In einigen Fällen werden die Anweisungen und Nachrichten für die erneute Installation von Windows 95 in der gewählten Sprache angezeigt, ansonsten werden sie in Englisch angezeigt. Wählen Sie **Weitere Sprachen** aus, um eine Anzeige für weitere Sprachen zu erhalten.
	- **Anmerkung:** Stellen Sie sicher, daß die von Ihnen ausgewählte Sprache mit der Sprache auf der CD-ROM mit *Microsoft Windows 95* übereinstimmt. Wird eine andere Sprache ausgewählt, kann das Wiederherstellungsprogramm möglicherweise die notwendigen Dateien nicht auf der CD finden.
- 4. Wählen Sie in der Anzeige mit den Konfigurationsmöglichkeiten von CD-ROM eine der folgenden Optionen aus:
	- **1. Das Wiederherstellungsprogramm nach dem CD-ROM-Treiber suchen lassen**

Damit diese Option verwendet werden kann, muß die Festplatte partitioniert und formatiert sein, der CD-ROM-Einheitentreiber muß auf der Festplatte installiert und in der auf der Festplatte befindlichen Datei CONFIG.SYS aufgeführt sein. Das Wiederherstellungsprogramm versucht, einen CD-ROM-Einheitentreiber zu finden (z. B. IBMCDROM.SYS oder IBMIDECD.SYS), der in der Datei CONFIG.SYS auf der Festplatte aufgeführt ist.

Wenn das Wiederherstellungsprogramm einen CD-ROM-Einheitentreiber in der Datei CONFIG.SYS findet, sucht es nach diesem Einheitentreiber auf der Festplatte, kopiert ihn auf die *Boot-Diskette für die CD-ROM-Installation* und vergibt hierfür den Namen LOADSOFT.SYS.

**Anmerkung:** Wenn für das CD-ROM-Laufwerk mehr als ein Einheitentreiber benötigt wird (z. B. Einheitentreiber, die Parallelanschlüssen oder SCSI-Ketten zugeordnet sind), dürfen Sie diese Option nicht verwenden. In diesem Fall müssen Sie die Einheitentreiber der *Boot-Diskette für die CD-ROM-Installation* unter Anwendung der im Abschnitt "Methode 1 — CD-ROM-Einheitentreiber auf der Boot-Diskette für CD-ROM-Installation hinzufügen" auf Seite 30 beschriebenen Vorgehensweise hinzufügen.

Wenn das Wiederherstellungsprogramm keinen CD-ROM-Einheitentreiber feststellen kann, der in der Datei CONFIG.SYS aufgeführt ist, werden Sie aufgefordert, eine beliebige Taste zu drücken, um den Vorgang fortzusetzen. Daraufhin wird die Anzeige "Liste mit CD-ROM-Treibern" angezeigt (diese Anzeige erscheint auch nach Auswahl des Eintrags **2. Einen CD-ROM-Treiber aus der Liste auswählen**).

#### **2. Einen CD-ROM-Treiber aus der Liste auswählen**

In dieser Anzeige sind die CD-ROM-Einheitentreiber aufgeführt, die auf der *Boot-Diskette für die CD-ROM-Installation* enthalten sind. Ferner bietet diese Anzeige die Möglichkeit, CD-ROM-Treiber auszuwählen.

Wenn Sie mit einem internen IDE-CD-ROM-Laufwerk, einem SCSI-CD-ROM-Laufwerk von IBM mit einem Adaptec 2940 oder 3940 PCI-SCSI-Adapter oder einem externen Disctec Roadrunner CD-ROM-Laufwerk mit Parallelanschluß (nur englischsprachige Version der CD) arbeiten, können Sie einen dieser CD-ROM-Einheitentreiber auswählen.

Wenn keiner der in dieser Liste enthaltenen Einheitentreiber mit Ihrem CD-ROM-Laufwerk eingesetzt werden kann und Sie die Option 1 nicht verwenden können, müssen Sie den geeigneten Einheitentreiber auf der *Boot-Diskette für die CD-ROM-Installation* unter Anwendung der in "Methode  $1 - \text{CD-ROM-Einheiten}$ reiber auf der Boot-Diskette für CD-ROM-Installation hinzufügen" auf Seite 30 beschriebenen Vorgehensweise hinzufügen. Nachdem Sie den Einheitentreiber auf der Diskette hinzugefügt haben, müssen Sie in der Anzeige "Liste mit CD-ROM-Treibern" den Eintrag **3. Vom Benutzer hinzugefügter CD-ROM-Treiber** auswählen.

5. Geben Sie an, wie die Festplatte partitioniert und formatiert werden soll.

Sie können Windows 95 auf eine der folgenden Arten erneut installieren:

- Partitionieren und formatieren Sie die gesamte Festplatte (bzw. partitionieren Sie sie erneut). Installieren Sie anschließend Windows 95 auf Laufwerk C.
- Formatieren Sie nur Laufwerk C (Partition C) und installieren Sie anschließend Windows 95 auf Laufwerk C.
- Installieren Sie Windows 95 auf Laufwerk C, ohne einen Bereich der Festplatte zu formatieren.
	- **Anmerkung:** Sie können Windows 95 *nur dann* erneut installieren, ohne Laufwerk C formatieren zu müssen, wenn der Versionsstand der derzeit installierten Version von Windows 95 dem Stand entspricht, der über die CD-ROM mit *Microsoft Windows 95* erneut installiert wird. Installieren Sie Windows 95 nicht mit bereits vorinstallierter Software. Sie müssen zuerst die Partition C formatieren.

Wählen Sie in der Anzeige "Partitionieren und Formatieren" eine der folgenden Optionen aus:

- **Anmerkung:** Wenn Sie FAT 32 aktiviert haben, wählen Sie **2. Festplatte nicht partitionieren** aus und fahren Sie mit Schritt 6 N fort.
- **1. Festplatte partitionieren und formatieren**

Wenn Sie diese Option auswählen, wird die gesamte Festplatte partitioniert und formatiert. Die gesamte Software und alle Daten auf der Festplatte werden hierbei gelöscht. Wenn möglich, sollten Sie vor dem Partitionieren und Formatieren der Festplatte und der erneuten Installation von Windows 95 eine Sicherungskopie der Software und der Daten erstellen. Nach der erneuten Installation von Windows 95 müssen Sie alle zuvor installierten Anwendungsprogramme und Einheitentreiber erneut installieren. (Wählen Sie **Start**, **Einstellungen**, **Systemsteuerung** und **System**. Anschließend wählen Sie die Indexzunge **Geräte-Manager** und **Andere Komponenten** aus, um sehen zu können, welche Komponenten nicht installiert wurden.)

Sie haben beim Partitionieren der Festplatte zwei Möglichkeiten. Sie können beim Partitionieren der Festplatte mehrere Partitionen festlegen (Laufwerk C, Laufwerk D bis Laufwerk L) oder Sie können das gesamte Laufwerk als eine einzige Partition definieren (nur Laufwerk C).

Nach Auswahl dieser Option erscheint die Anzeige "Partitionsgröße", in der Sie aufgefordert werden, die Größe jeder Partition anzugeben. In dieser Anzeige wird die Speicherkapazität der Festplatte, die für das Partitionieren zur Verfügung steht, als *XXXX*MB angegeben. Damit Windows 95 ordnungsgemäß installiert wird, müssen Sie für Laufwerk C mindestens 1 GB angeben. Wenn Sie die Eingabetaste drücken, ohne einen Wert anzugeben, wird die gesamte Festplatte als Laufwerk C partitioniert und formatiert, vorausgesetzt die Gesamtspeicherkapazität der Festplatte von 2 GB wird nicht überschritten.

Für jede Partition mit Ausnahme von C können Sie eine beliebige Größe angeben. Jede nicht angegebene Speicherkapazität wird für die letzte Partition verwendet.

#### **2. Festplatte nicht partitionieren**

Mit dieser Option können Sie Windows 95 ohne Änderung der Partitionierung der Festplatte erneut installieren. Wenn Sie diese Option auswählen, müssen Sie zu einem späteren Zeitpunkt während des Wiederherstellungsprozesses angeben, ob Laufwerk C vor der erneuten Installation von Windows 95 formatiert werden soll. Wenn die Festplatte mehr als eine Partition aufweist, betrifft dies nur Laufwerk C (Partition C).

- **Anmerkung:** Sie können Windows 95 *nur dann* erneut installieren, ohne Laufwerk C formatieren zu müssen, wenn der Versionsstand der derzeit installierten Version von Windows 95 dem Stand entspricht, der über die CD-ROM mit *Microsoft Windows 95* erneut installiert wird. Installieren Sie Windows 95 nicht mit bereits vorinstallierter Software. Sie müssen zuerst die Partition C formatieren.
- 6. Installieren Sie Windows 95 erneut.

Sobald Sie die gewünschte Auswahl getroffen haben, wird die folgende Nachricht angezeigt:

Starten Sie den Computer erneut, um Windows 95 zu installieren.

Führen Sie folgende Schritte aus, um die erneute Installation von Windows 95 zu beginnen:

- a. Lassen Sie die *Boot-Diskette für die CD-ROM-Installation* in Laufwerk A.
- b. Legen Sie die CD-ROM mit dem Programm *Microsoft Windows 95* in das CD-ROM-Laufwerk ein.
- c. Drücken Sie die Tasten Strg+Alt+Entf, um den Computer erneut zu starten.
- d. Drücken Sie J, um die IBM Lizenzvereinbarungen zu akzeptieren bzw. N, um das Wiederherstellungsprogramm zu verlassen (drücken Sie *nicht* die Eingabetaste, nachdem Sie eine Auswahl getroffen haben).
- e. Wenn Sie in der Anzeige "Partitionieren und Formatieren" den Eintrag **1. Festplatte partitionieren und formatieren** ausgewählt haben, lassen Sie den Schritt 6f aus und fahren Sie mit Schritt 6g fort.
- f. Wenn Sie in der Anzeige "Partitionieren und Formatieren" den Eintrag **2. Festplatte nicht partitionieren** ausgewählt haben, wählen Sie in der Anzeige "Formatieren" einen der folgenden Punkte aus (drücken Sie *nicht* die Eingabetaste, nachdem Sie eine Auswahl getroffen haben):
	- **C** Wenn Sie in der Anzeige "Formatieren" die Taste C drücken, werden die gesamte Software und alle Daten auf Laufwerk C (Partition C) gelöscht und Laufwerk C wird formatiert.
	- **N** Wenn Sie in der Anzeige "Formatieren" die Taste N drücken, wird Laufwerk C nicht formatiert und Windows 95 wird anstelle der derzeit installierten Version erneut installiert. Die Software und die Daten sind nicht Bestandteil der Installation von Windows 95. Dieser Vorgang hat keine Auswirkungen auf die Festplatte. Diese Option ist *nur* dann aktiv, wenn der Versionsstand der derzeit installierten Version von Windows 95 dem Stand entspricht, der über die CD-ROM mit *Microsoft Windows 95* erneut installiert wird.

Wenn Sie diese Option auswählen, werden bei der Installationsprozedur Daten auf der *Boot-Diskette für CD-ROM-Installation* beschädigt, wodurch die Diskette unbrauchbar wird. Bevor Sie mit der Prozedur fortfahren, sollten Sie sicherstellen, daß Sie die Sicherungskopie der *Boot-Diskette für CD-ROM-Installation* verwenden. Drücken Sie die Taste **C**, um den Vorgang fortzusetzen, bzw. **N**, um das Programm zu verlassen und eine Kopie der Diskette zu erstellen.

Lassen Sie Schritt 6g aus und fahren Sie mit Schritt 6h auf Seite 28 fort.

- g. Wenn Sie in der Anzeige "Partitionieren und Formatieren" den Eintrag **1. Festplatte partitionieren und formatieren** ausgewählt haben (siehe Seite 25), wählen Sie in der Anzeige "Formatieren" einen der folgenden Punkte aus (drücken Sie *nicht* die Eingabetaste, nachdem Sie eine Auswahl getroffen haben):
	- **C** Wenn Sie die Taste C drücken, wird die Festplatte in der angegebenen Weise partitioniert und formatiert.
- **N** Wenn Sie die Taste N drücken, wird die Festplatte nicht partitioniert oder formatiert, das Wiederherstellungsprogramm wird beendet und es wird zur Eingabeaufforderung A: zurückgekehrt.
- h. Prüfen Sie, ob sich die CD-ROM mit *Microsoft Windows 95* im CD-ROM-Laufwerk befindet und drücken Sie die Taste **J**, um den Vorgang fortzusetzen.
	- **Anmerkung:** Wenn Sie das CD-ROM-Laufwerk in diesem Schritt öffnen, müssen Sie nach dem Schließen des Laufwerks warten, bis das Laufwerk erkannt hat, daß sich eine CD im Laufwerk befindet, bevor Sie die Taste J drücken. Wenn die Nachricht

CDR1ð1: Not ready reading drive X

angezeigt wird, müssen Sie die Taste R (Retry, Wiederholen) drücken, bis die CD vom Laufwerk erkannt wird.

- i. Klicken Sie auf **Weiter**. Treffen Sie in jedem der Installationsfenster von Windows 95 eine Auswahl oder geben Sie die erforderlichen Angaben ein und befolgen Sie die angezeigten Anweisungen. Akzeptieren Sie die Microsoft-Lizenzvereinbarung und geben Sie die Produkt-ID ein, die auf dem Echtheitszertifikat von Microsoft aufgeführt ist, wenn Sie dazu aufgefordert werden. (Das Microsoft-Echtheitszertifikat befindet sich auf dem vorderen Buchdeckel des Handbuchs zu Windows 95.)
- j. Nehmen Sie die *Boot-Diskette für die CD-ROM-Installation* aus dem Laufwerk A, wenn Sie dazu aufgefordert werden. Klicken Sie auf **Beenden**, um den Computer erneut zu starten und mit der Hardwarekonfiguration beginnen zu können. Befolgen Sie die Anweisungen, um die Hardwarekonfiguration vollständig auszuführen.
- k. Wenn die Hardwarekonfiguration abgeschlossen ist, müssen Sie auf **OK** klicken, um Windows 95 erneut zu starten.

#### **Internet Explorer 3.02 installieren**

Internet Explorer 3.02 ist in einigen Sprachversionen auf der CD mit dem Programm *Microsoft Windows 95* enthalten, wird jedoch während der Installation von Windows 95 nicht mit installiert. Sie können dieses Programm installieren, nachdem die Installation von Windows 95 abgeschlossen ist.

l. Wechseln Sie zur Installation des Internet Explorer 3.02 in das Verzeichnis OTHER auf der CD mit dem Programm *Microsoft Windows 95*. Wechseln Sie dann in das Verzeichnis IE302 und führen Sie das Programm MSIE302.EXE unter Windows 95 aus. (Wenn Sie Internet Explorer 4.0x installieren möchten, suchen Sie auf der Web-Site von Microsoft (http://www.microsoft.com) nach den geeigneten herunterladbaren Dateien.)

**Anmerkung:** Sie müssen Internet Explorer 4.0x installieren, um die CD mit dem *Programm "Softwareauswahl"* verwenden zu können.

- m. Installieren Sie die USB-Unterstützungsoftware (Universal Serial Bus) von der CD mit *Microsoft Windows 95*. Wechseln Sie in das Verzeichnis OTHER auf der CD und dann in das Unterverzeichnis USB. Führen Sie dann das Programm usbsupp.exe unter Windows 95 aus. Starten Sie den Computer erneut, wenn Sie dazu aufgefordert werden.
- n. Nehmen Sie die CD mit *Microsoft Windows 95* aus dem Laufwerk.
- o. Installieren Sie die USB-Unterstützungssoftware von der CD mit dem Programm "Softwareauswahl". Wählen Sie auf dieser CD aus den Auswahlmöglichkeiten für die Softwareinstallation den Eintrag **INF file for Intel 810 chip set and USB support** aus. (Anweisungen zum Starten der CD finden Sie auf Seite 12.)
- p. Falls notwendig, installieren Sie die entsprechenden Einheitentreiber oder weitere Software von der CD mit dem Programm "Softwareauswahl". (Zusätzliche Informationen finden Sie in Kapitel 3, "CD mit dem Programm "Softwareauswahl" verwenden" auf Seite 11.) Eine Liste der Einheiten, für die keine Einheitentreiber installiert wurden, können Sie folgendermaßen anzeigen:
	- 1) Klicken Sie auf den Knopf **Start**.
	- 2) Klicken Sie auf **Einstellungen** → **Systemsteuerung**.
	- 3) Klicken Sie im Fenster "Systemsteuerung" doppelt auf **System** und dann auf **Geräte-Manager**.
	- 4) Klicken Sie dann auf das Pluszeichen (**+**) neben der Liste **Andere Komponenten**.

Eine Liste der Einheiten, für die keine Einheitentreiber installiert wurden, erscheint. Einige dieser Einheitentreiber können direkt von der CD mit dem Programm "Softwareauswahl" installiert werden, für die anderen Einheitentreiber müssen Sie möglicherweise eine Diskette erstellen.

## **CD-ROM-Einheitentreiber auf der Boot-Diskette für CD-ROM-Installation installieren**

Verwenden Sie die Informationen in diesem Abschnitt, wenn

- das Wiederherstellungsprogramm den Einheitentreiber für das verwendete CD-ROM-Laufwerk weder auf der *Boot-Diskette für CD-ROM-Installation* noch auf der Festplatte finden kann.
- für das CD-ROM-Laufwerk mehr als ein Einheitentreiber benötigt wird.

Der richtige Einheitentreiber für das CD-ROM-Laufwerk muß auf der *Boot-Diskette für die CD-ROM-Installation* vorhanden sein, wenn die Installation von Windows 95 beginnt (siehe Schritt 6 auf Seite 26). In diesem Abschnitt sind zwei Vorgehensweisen beschrieben, mit denen der Einheitentreiber für das Wiederherstellungsprogramm verfügbar gemacht werden kann. Für beide Vorgehensweisen muß die Einheitentreiberdiskette für das CD-ROM-Laufwerk vorliegen.

Methode 1 auf Seite 30 enthält Anweisungen zum Hinzufügen der Einheitentreiber auf die *Boot-Diskette für CD-ROM-Installation*, indem der Einheitentreiber manuell auf die *Boot-Diskette für CD-ROM-Installation* kopiert und die Datei CONFIG.USE in einem der Sprachverzeichnisse editiert wird.

Methode 2 auf Seite 32 beschreibt eine weitere Vorgehensweise, bei der eine kleine Partition auf der Festplatte erstellt und formatiert wird (falls erforderlich) und der CD-ROM-Einheitentreiber auf der Festplatte installiert wird. Diese Methode ermöglicht es dem Wiederherstellungsprogramm der *Boot-Diskette für CD-ROM-Installation*, den Einheitentreiber auf der Festplatte zu lokalisieren und auf die *Boot-Diskette für CD-ROM-Installation* zu kopieren.

#### **Methode 1 — CD-ROM-Einheitentreiber auf der Boot-Diskette für CD-ROM-Installation hinzufügen**

In der folgenden Prozedur wird beschrieben, wie Sie den CD-ROM-Einheitentreiber, der sich auf der Installationsdiskette mit den CD-ROM-Einheitentreibern befindet, auf der *Boot-Diskette für die CD-ROM-Installation* hinzufügen können. Sie müssen nach dieser Methode vorgehen, wenn für das CD-ROM-Laufwerk mehr als ein Einheitentreiber benötigt wird.

Führen Sie folgende Schritte aus, um den CD-ROM-Einheitentreiber auf der *Boot-Diskette für die CD-ROM-Installation* hinzuzufügen:

- 1. Kopieren Sie den/die CD-ROM-Einheitentreiber in das Stammverzeichnis auf der *Boot-Diskette für die CD-ROM-Installation*.
- 2. Suchen Sie auf der *Boot-Diskette für die CD-ROM-Installation* nach dem Verzeichnis für die Sprache, mit der Sie arbeiten. Rufen Sie die Datei CONFIG.USE in diesem Verzeichnis mit einem Editor auf und wechseln Sie in Zeile 9 (verwenden Sie zum Bearbeiten dieser Datei kein Textverarbeitungsprogramm).

DEVICEHIGH=A:\XXXXXXXX.SYS /D:IBMCD001

*XXXXXXXX.SYS* in Zeile 9 ist hierbei der Name des CD-ROM-Einheitentreibers.

Ändern Sie in dieser Zeile ansonsten keine Angaben. Wenn für das CD-ROM-Laufwerk mehr als ein Einheitentreiber benötigt wird, müssen Sie für jeden weiteren Einheitentreiber eine Zeile hinzufügen.

- 3. Lassen Sie die *Boot-Diskette für die CD-ROM-Installation* in Laufwerk A und starten Sie den Computer erneut. Das Wiederherstellungsprogramm wird daraufhin automatisch gestartet.
- 4. Wählen Sie aus der ersten Anzeige die Sprache der CD-ROM mit dem Programm *Microsoft Windows 95* aus, die Sie für die erneute Installation von Windows 95 verwenden wollen. In einigen Fällen werden die Anweisungen und Nachrichten für die erneute Installation von Windows 95 in der gewählten Sprache angezeigt, ansonsten werden sie in Englisch angezeigt. Wählen Sie **Weitere Sprachen** aus, um eine Anzeige für weitere Sprachen zu erhalten.
	- **Anmerkung:** Stellen Sie sicher, daß die von Ihnen ausgewählte Sprache mit der Sprache auf der CD-ROM mit dem Programm *Microsoft Windows 95* übereinstimmt. Wird eine andere Sprache ausgewählt, kann das Wiederherstellungsprogramm möglicherweise die notwendigen Dateien nicht auf der CD finden.
- 5. Wählen Sie in der Anzeige mit den Konfigurationsmöglichkeiten von CD-ROM den Eintrag **2. Einen CD-ROM-Treiber aus der Liste auswählen** aus.
- 6. Wählen Sie in der Anzeige "Liste mit CD-ROM-Treibern" den Eintrag **3. Vom Benutzer hinzugefügter CD-ROM-Treiber** aus.
- 7. Sie können den Wiederherstellungsprozeß jetzt mit Schritt 5 auf Seite 25 fortsetzen. (Wenn die Festplatte bisher nicht partitioniert und formatiert wurde, wählen Sie in der Anzeige "Partitionieren und Formatieren" den Eintrag **1. Festplatte partitionieren und formatieren** aus.)

#### **Methode 2 — CD-ROM-Einheitentreiber auf Festplatte installieren**

**Anmerkung:** Wenn für das CD-ROM-Laufwerk mehr als ein Einheitentreiber benötigt wird, müssen Sie die Einheitentreiber auf der *Boot-Diskette für die CD-ROM-Installation* anhand der im  $\Delta$ bschnitt "Methode  $1 - \text{CD-ROM-Einheiten}$ reiber auf der Boot-Diskette für CD-ROM-Installation hinzufügen" auf Seite 30 beschriebenen Vorgehensweise hinzufügen.

In der folgenden Prozedur wird beschrieben, wie Sie den CD-ROM-Einheitentreiber von einer Diskette mit CD-ROM-Einheitentreibern auf der Festplatte installieren. Damit Sie diesen Vorgang durchführen können, muß die Festplatte partitioniert und formatiert sein. Wenn die Festplatte verwendbar und bereits partitioniert und formatiert ist, müssen Sie sie für diesen Vorgang nicht erneut partitionieren und formatieren. Wenn Sie eine neue, nicht formatierte Festplatte verwenden, müssen Sie die Platte mit dem Programm FDISK partitionieren und anschließend mit dem Programm FORMAT formatieren.

Sie können die Platte für die Installation des CD-ROM-Einheitentreibers vorübergehend partitionieren und formatieren und die permanenten Partitionen erst bei der erneuten Installation von Windows 95 angeben. Erstellen Sie in diesem Fall nur eine kleine Partition C (10 MB). Erstellen Sie keine Partition, die größer als 2 GB ist.

**Anmerkung:** Erstellen Sie eine Sicherungskopie aller Daten auf der Festplatte, bevor Sie diesen Vorgang durchführen, wenn Sie dies nicht bereits getan haben. Durch die bei diesem Vorgang verwendeten Befehle FDISK und FORMAT werden alle Daten, die sich derzeit auf der Festplatte befinden, unbrauchbar gemacht.

Führen Sie folgende Schritte aus, um die Festplatte zu partitionieren und zu formatieren:

- 1. Legen Sie die *Boot-Diskette für die CD-ROM-Installation* in Laufwerk A ein.
- 2. Schalten Sie den Computer ein oder starten Sie ihn erneut. Das Wiederherstellungsprogramm wird daraufhin automatisch gestartet.
- 3. Drücken Sie in der ersten Anzeige die Umschalttaste+F5. Dadurch wird die Eingabeaufforderung A: aufgerufen.
- 4. Geben Sie CLS ein und drücken Sie die Eingabetaste, um den Bildschirm zu löschen.

5. Geben Sie bei der Eingabeaufforderung A: FDISK ein, um die Festplatte zu partitionieren, bzw. FORMAT, um sie zu formatieren. Geben Sie dann Y ein und drücken Sie die Eingabetaste, um den Vorgang fortzusetzen. (Wenn Sie weitere Informationen zu den Parametern für jedes Programm aufrufen möchten, müssen Sie FDISK /? oder FORMAT /? eingeben.)

In der folgenden Prozedur wird beschrieben, wie Sie den CD-ROM-Einheitentreiber von einer Installationsdiskette mit CD-ROM-Einheitentreibern installieren. Wenn sich die Datei CONFIG.SYS bereits auf der Festplatte befindet, ändert das Installationsprogramm die Angaben in dieser Datei, damit der CD-ROM-Einheitentreiber hierin enthalten ist. Wenn sich die Datei CONFIG.SYS noch nicht auf der Festplatte befindet, wird sie von den meisten Installationsprogrammen erstellt. Diese Programme ändern auch die Angaben in dieser Datei, damit der CD-ROM-Einheitentreiber hierin enthalten ist.

Führen Sie folgende Schritte aus, um den CD-ROM-Einheitentreiber von einer Installationsdiskette mit CD-ROM-Einheitentreibern zu installieren:

- 1. Legen Sie die *Boot-Diskette für die CD-ROM-Installation* in Laufwerk A ein.
- 2. Schalten Sie den Computer ein oder starten Sie ihn erneut. Das Wiederherstellungsprogramm wird daraufhin automatisch gestartet.
- 3. Drücken Sie in der ersten Anzeige die Umschalttaste+F5. Dadurch wird die Eingabeaufforderung A: aufgerufen.
- 4. Geben Sie CLS ein und drücken Sie die Eingabetaste, um den Bildschirm zu löschen.
- 5. Nehmen Sie die *Boot-Diskette für die CD-ROM-Installation* aus Laufwerk A und legen Sie die Installationsdiskette mit CD-ROM-Einheitentreibern ein.
- 6. Befolgen Sie die Anweisungen für die Installationsdiskette mit Einheitentreibern, damit die Einheitentreiber für das CD-ROM-Laufwerk installiert werden.
- 7. Nehmen Sie die Installationsdiskette mit CD-ROM-Einheitentreibern aus Laufwerk A und legen Sie die *Boot-Diskette für die CD-ROM-Installation* ein.
- 8. Drücken Sie die Tasten Strg+Alt+Entf, um den Computer erneut zu starten. Das Wiederherstellungsprogramm wird daraufhin automatisch gestartet.
- 9. Wählen Sie aus der ersten Anzeige die Sprache der CD-ROM mit dem Programm *Microsoft Windows 95* aus, die Sie für die erneute Installation von Windows 95 verwenden wollen. In einigen Fällen werden die Anweisungen und Nachrichten für die erneute Installation von Windows 95 in der gewählten Sprache angezeigt, ansonsten werden sie in Englisch angezeigt. Wählen Sie **Weitere Sprachen** aus, um eine Anzeige für weitere Sprachen zu erhalten.
	- **Anmerkung:** Stellen Sie sicher, daß die von Ihnen ausgewählte Sprache mit der Sprache auf der CD-ROM mit dem Programm *Microsoft Windows 95* übereinstimmt. Wird eine andere Sprache ausgewählt, kann das Wiederherstellungsprogramm möglicherweise die notwendigen Dateien nicht auf der CD finden.
- 10. Wählen Sie in der Anzeige mit den Konfigurationsmöglichkeiten von CD-ROM den Eintrag **1. Das Wiederherstellungsprogramm nach dem CD-ROM-Treiber suchen lassen** aus.
- 11. Daraufhin wird die Nachricht

The current driver was found at path: c:\xxxxxxxx.sys

(oder eine ähnliche Nachricht) angezeigt, in der Ihnen mitgeteilt wird, daß der CD-ROM-Einheitentreiber auf der Festplatte gefunden wurde. Drücken Sie eine beliebige Taste, um den Vorgang fortzusetzen.

12. Sie können den Wiederherstellungsprozeß jetzt mit Schritt 5 auf Seite 25 fortsetzen. (Wenn Sie vor der Installation von Windows 95 die Festplatte erneut partitionieren müssen, wählen Sie in der Anzeige "Partitionieren und Formatieren" den Eintrag **1. Festplatte partitionieren und formatieren** aus.)

# **Kapitel 6. Andere Betriebssysteme installieren**

Für die Installation oder erneute Installation von Microsoft Windows 98, Microsoft Windows 95 oder Microsoft Windows NT Workstation 3.51 oder 4.0 werden möglicherweise weitere Softwareprodukte oder Einheitentreiber benötigt. Hardwarespezifische Unterstützungssoftware ist auf der CD mit dem IBM *Programm "Softwareauswahl"* enthalten.

Treten Fehler bei Einheitentreibern auf, die von der CD mit dem IBM *Programm "Softwareauswahl"* installiert wurden, können aktualisierte Einheitentreiber über das World Wide Web unter der Adresse

http://www.ibm.com/pc/us/files.html

oder über das IBM PC Bulletin Board System bezogen werden.

Vor der Installation eines Betriebssystems sollte sichergestellt werden, daß die neueste Version dieses Betriebssystems vorliegt. Die Aktualisierungen können über den Hersteller des Betriebssystems oder gegebenenfalls über die Web-Seite des Herstellers bezogen werden.

Bei der Installation eines Betriebssystems müssen die Anweisungen in der Dokumentation, die mit dem Betriebssystem und den Aktualisierungen geliefert wird, befolgt werden. Anschließend die Anweisungen in Kapitel 3, "CD mit dem Programm "Softwareauswahl" verwenden" auf Seite 11, befolgen, um die Unterstützungssoftware zu installieren.

Anweisungen zum erneuten Installieren von Windows 95 über die CD mit *Microsoft Windows 95*, die zusammen mit dem Computer ausgeliefert wird, sind in Kapitel 5, "Windows 95 erneut installieren" auf Seite 21 enthalten.

Zusätzliche Anweisungen zum Installieren von Betriebssystemen sind über das World Wide Web unter der folgenden Adresse verfügbar: http://www.ibm.com/pc/support/

**Anmerkung:** Nicht alle Softwareprodukte sind für alle Betriebssysteme verfügbar. Die CD mit dem IBM *Programm "Softwareauswahl"* enthält Informationen dazu, welche Programme für das jeweilige Betriebssystem verfügbar sind.

## **Anhang A. Internationale Nutzungsbedingungen aufrufen**

Die internationalen Nutzungsbedingungen für Programmpakete ohne Gewährleistung von IBMT können unter "Access IBM" auf der vorinstallierten Software angezeigt werden. Durch den Gebrauch des Computers erklären Sie sich mit diesen Nutzungsbedingungen einverstanden. Zum Anzeigen der internationalen Nutzungsbedingungen folgende Schritte ausführen:

- 1. Falls "Access IBM" noch nicht aufgerufen wurde, auf den Knopf **Start** von Windows klicken, weiterblättern und auf den Eintrag **Access IBM** klicken.
- 2. Im Fenster "Access IBM" auf den Eintrag **View license and warranty** klicken.
- 3. Auf den Eintrag **View the license** klicken.

Falls die vorinstallierte Software nicht mehr auf dem Computer installiert ist, können die internationalen Nutzungsbedingungen über die CD mit dem IBM *Programm "Softwareauswahl"* angezeigt werden. Hierzu im Programm "Softwareauswahl" auf den Eintrag **Read the license agreement** klicken.

Weitere Informationen zum Aufrufen der CD mit dem *Programm* "Softwareauswahl" sind in Kapitel 3, "CD mit dem Programm "Softwareauswahl" verwenden" auf Seite 11 enthalten.

# **Anhang B. Bemerkungen und Marken**

Dieser Anhang enthält Bemerkungen zum Produkt und Informationen zu Marken.

## **Bemerkungen**

Hinweise auf IBM Produkte, Programme und Dienstleistungen in dieser Veröffentlichung bedeuten nicht, daß IBM diese in allen Ländern, in denen IBM vertreten ist, anbietet. Hinweise auf IBM Lizenzprogramme oder andere IBM Produkte bedeuten nicht, daß nur Programme, Produkte oder Dienstleistungen von IBM verwendet werden können. Anstelle der IBM Produkte, Programme oder Dienstleistungen können auch andere ihnen äquivalente Produkte, Programme oder Dienstleistungen verwendet werden, solange diese keine gewerblichen oder anderen Schutzrechte der IBM verletzen. Die Verantwortung für den Betrieb der Produkte, Programme oder Dienstleistungen in Verbindung mit Fremdprodukten und Fremddienstleistungen liegt beim Kunden, soweit solche Verbindungen nicht ausdrücklich von IBM bestätigt sind.

Für in diesem Handbuch beschriebene Erzeugnisse und Verfahren kann es IBM Patente oder Patentanmeldungen geben. Mit der Auslieferung dieses Handbuchs ist keine Lizenzierung dieser Patente verbunden. Lizenzanfragen sind schriftlich an die folgende Adresse zu richten:

IBM Europe Director of Licensing 92066 Paris La Defense Cedex France

Anfragen an obige Adresse müssen auf englisch formuliert werden.

Alle Verweise auf andere Web-Seiten (nicht IBM) werden nur der Vollständigkeit halber bereitgestellt und dienen nicht als Zusatz zu diesen Web-Seiten. Das in diesen Web-Seiten angegeben Material ist nicht Teil des von IBM für dieses Produkt bereitgestellten Materials. Für die Verwendung dieser Web-Seiten trägt der Benutzer selbst die Verantwortung.

## **Marken**

Folgende Namen sind in gewissen Ländern Marken der IBM Corporation:

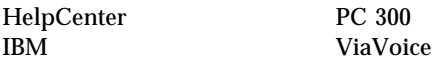

Microsoft, Windows, and Windows NT are trademarks or registered trademarks of Microsoft Corporation.

Intel is a registered trademark of Intel Corporation.

Lotus SmartSuite is a trademark of Lotus Development Corporation in the United States and/or other countries.

Andere Namen von Unternehmen, Produkten und Dienstleistungen können Marken oder Dienstleistungsmarken anderer Unternehmen sein.

## **Antwort**

IBM Personal Computer Informationen zur vorinstallierten Software Windows 95 Anwendungen und Unterstützungssoftware

IBM Teilenummer 35L4560

Anregungen zur Verbesserung und Ergänzung dieser Veröffentlichung nehmen wir gerne entgegen. Bitte informieren Sie uns über Fehler, ungenaue Darstellungen oder andere Mängel.

Senden Sie Ihre Anregungen bitte an die angegebene Adresse.

 IBM Deutschland Informationssysteme GmbH SW NLS Center

70548 Stuttgart

#### **Kommentare:**

#### **Zu Ihrer weiteren Information:**

Zur Klärung technischer Fragen sowie zu Liefermöglichkeiten und Preisen wenden Sie sich bitte entweder an Ihre *IBM Geschäftsstelle*, Ihren *IBM* Geschäftspartner oder Ihren Händler. Unsere Telefonauskunft "Hallo IBM" (Telefonnr.: 0180 3/31 32 33) steht Ihnen ebenfalls zur Klärung allgemeiner Fragen zur Verfügung.

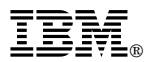

Teilenummer: 35L4560

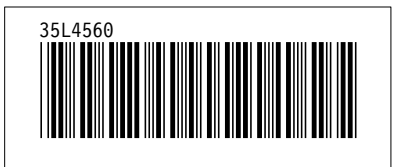